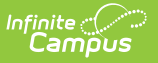

#### **Enter Ed-Fi IDs for People in Campus** Last Modified on 04/17/2025 1:27 pm CDT

Tool Search: Demographics

All students, staff and parents/guardians need an ID in order to create an Identity record in Ed-Fi. If Ed-Fi functionality is enabled on your version of Campus, the Use Ed-Fi ID button is available next to each Person Identifier to copy the Ed-Fi ID into the other fields (if desired).

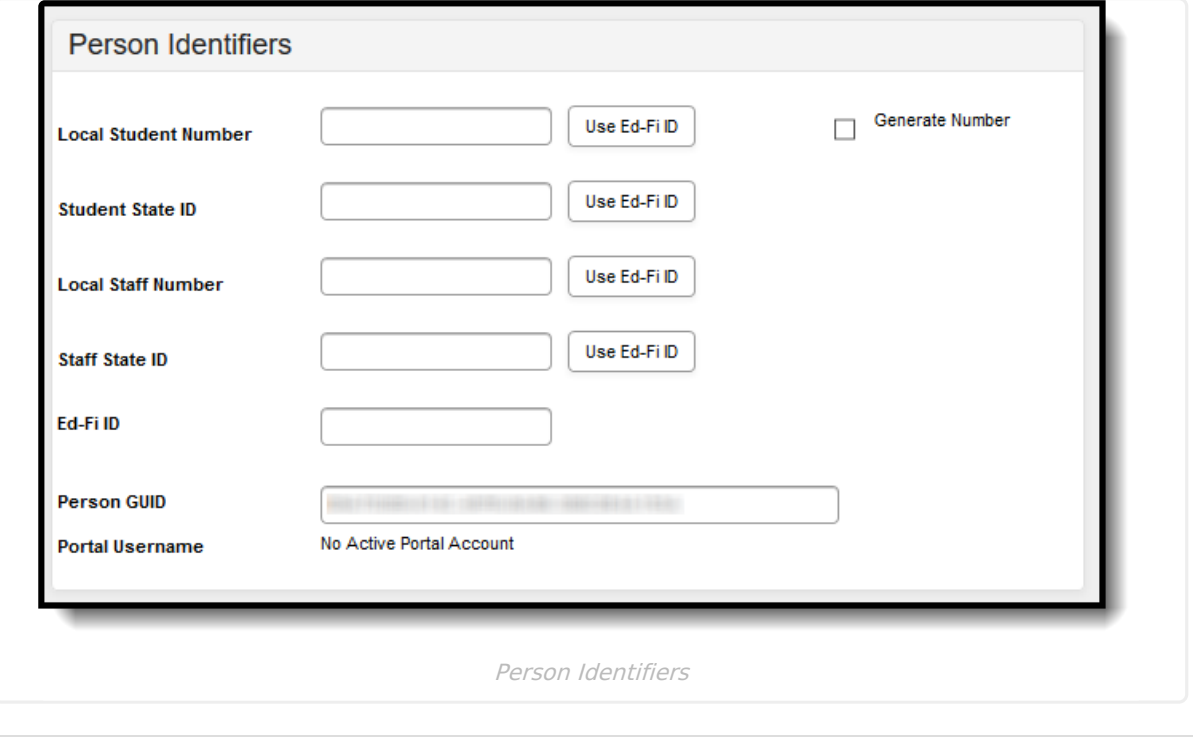

**State Process**

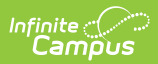

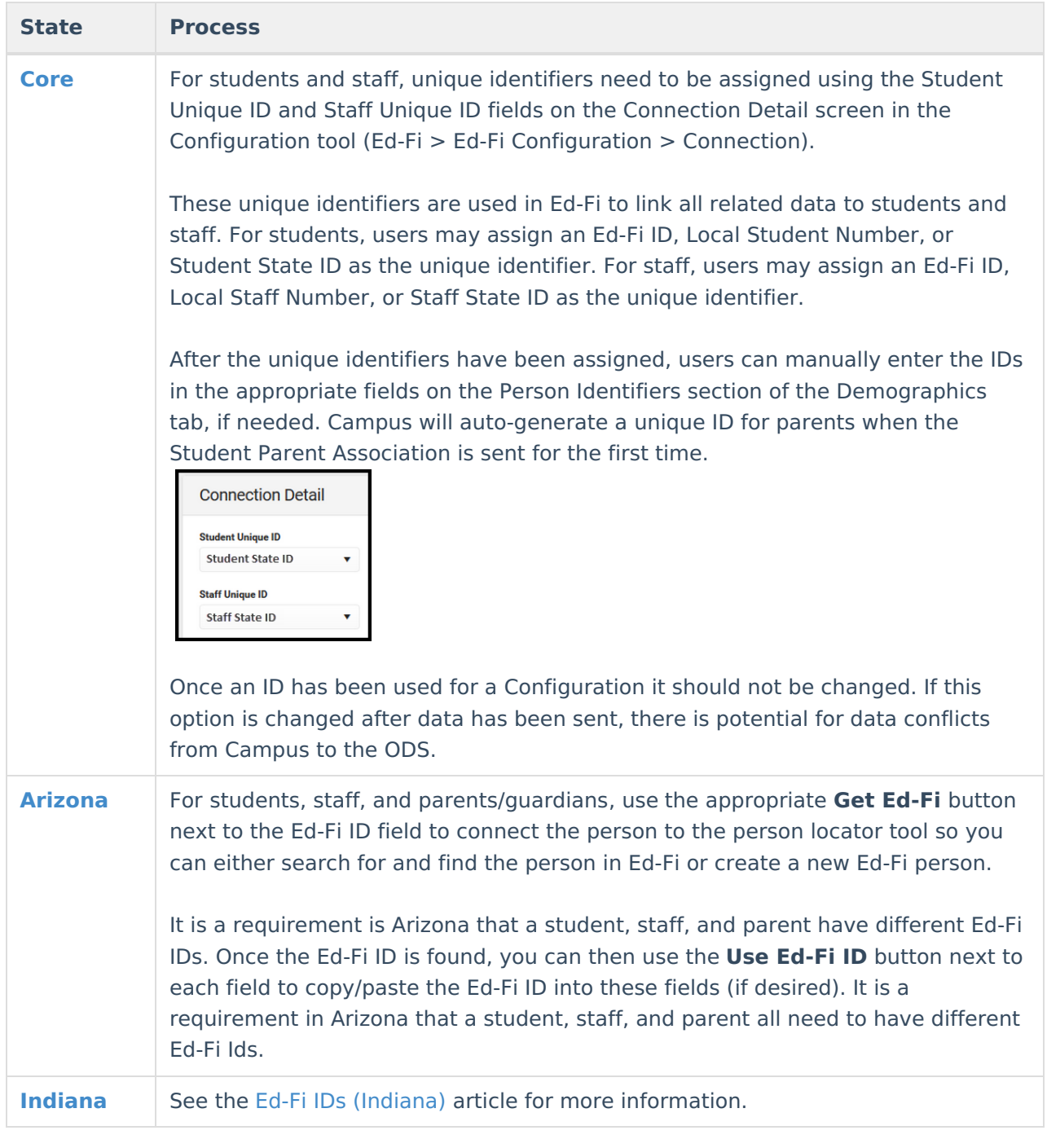

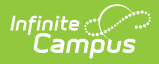

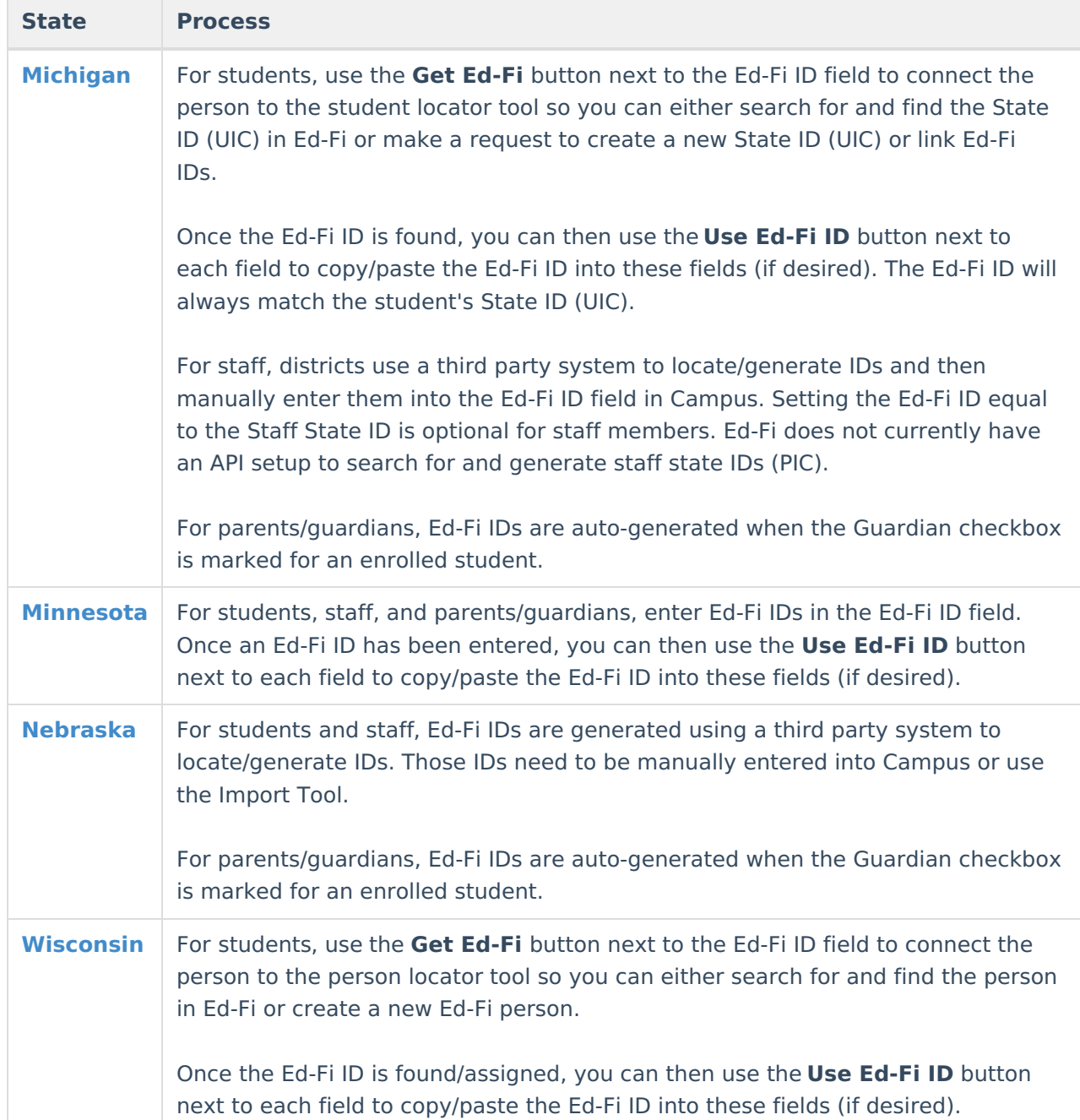

Prerequisites

- Ed-Fi functionality must be enabled via the Enable Ed-Fi System [Preference.](https://kb.infinitecampus.com/help/system-preferences-district)
- Ed-Fi must be configured by a system administrator via the Ed-Fi [Configuration](https://content.infinitecampus.com/sis/Campus.1905/documentation/ed-fi-configuration) tool.

# **Tool Rights**

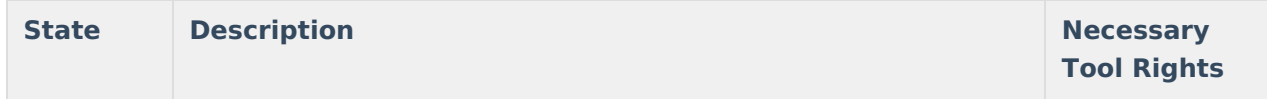

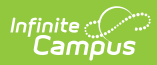

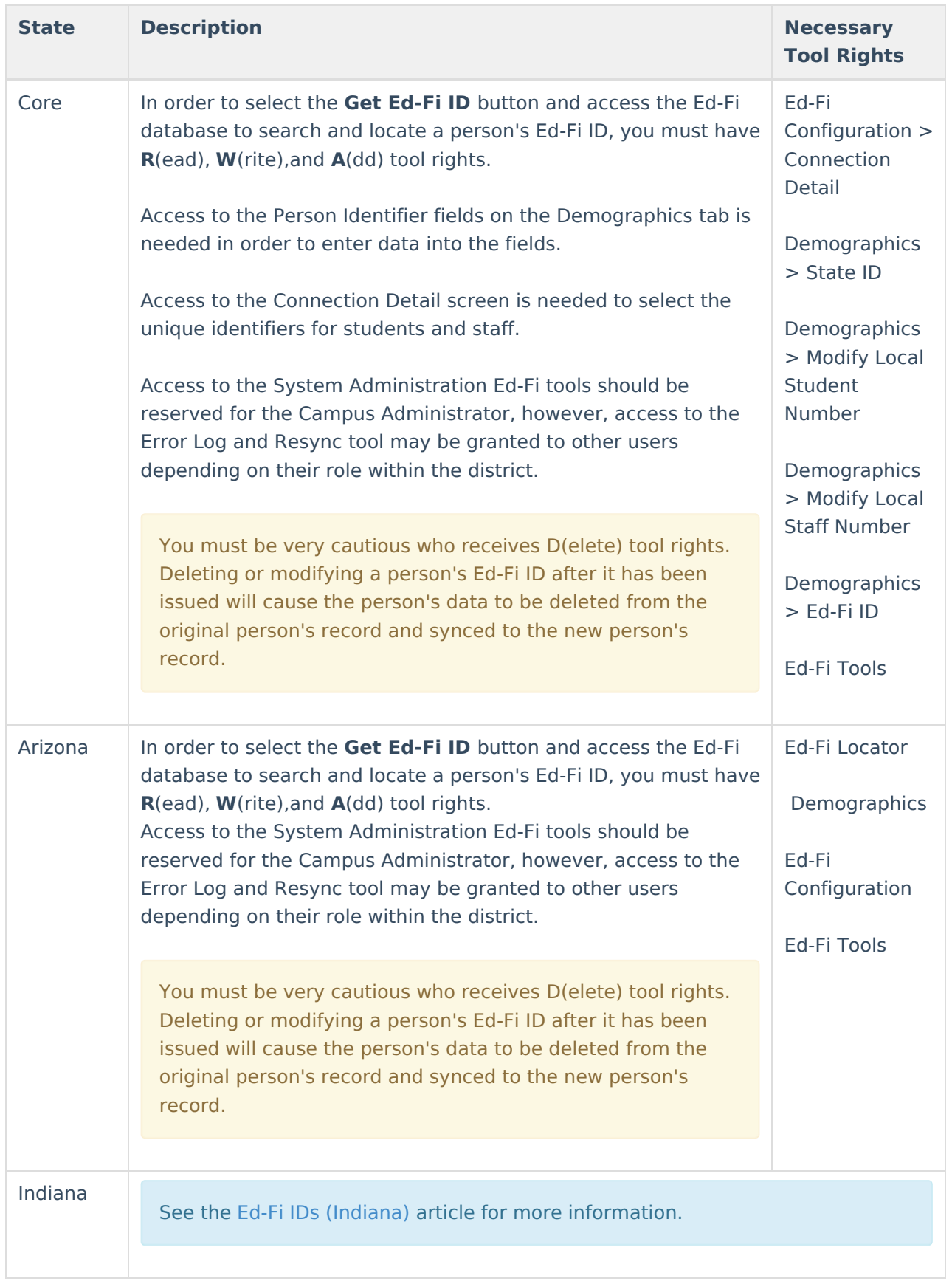

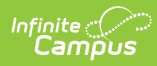

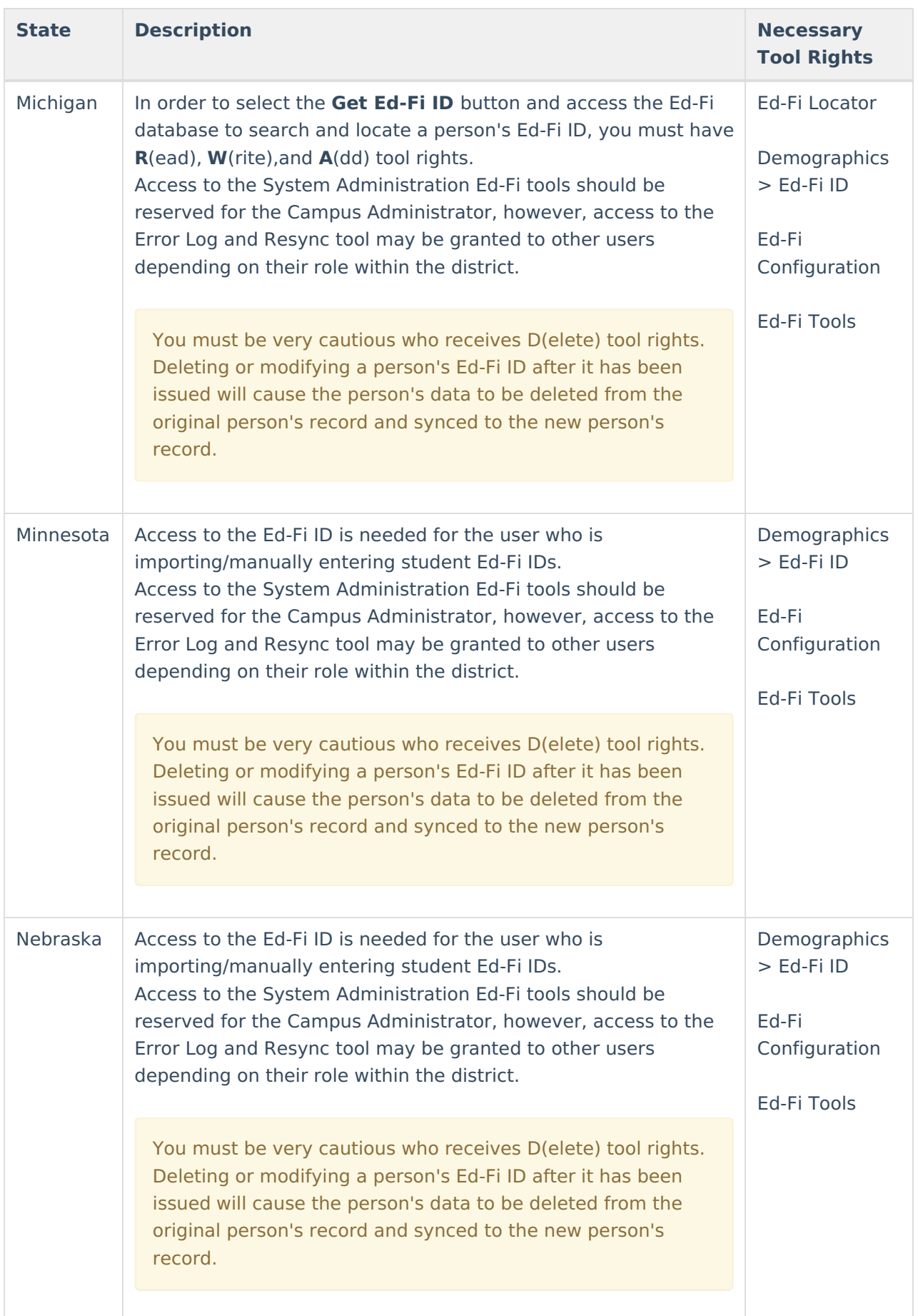

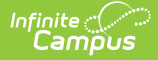

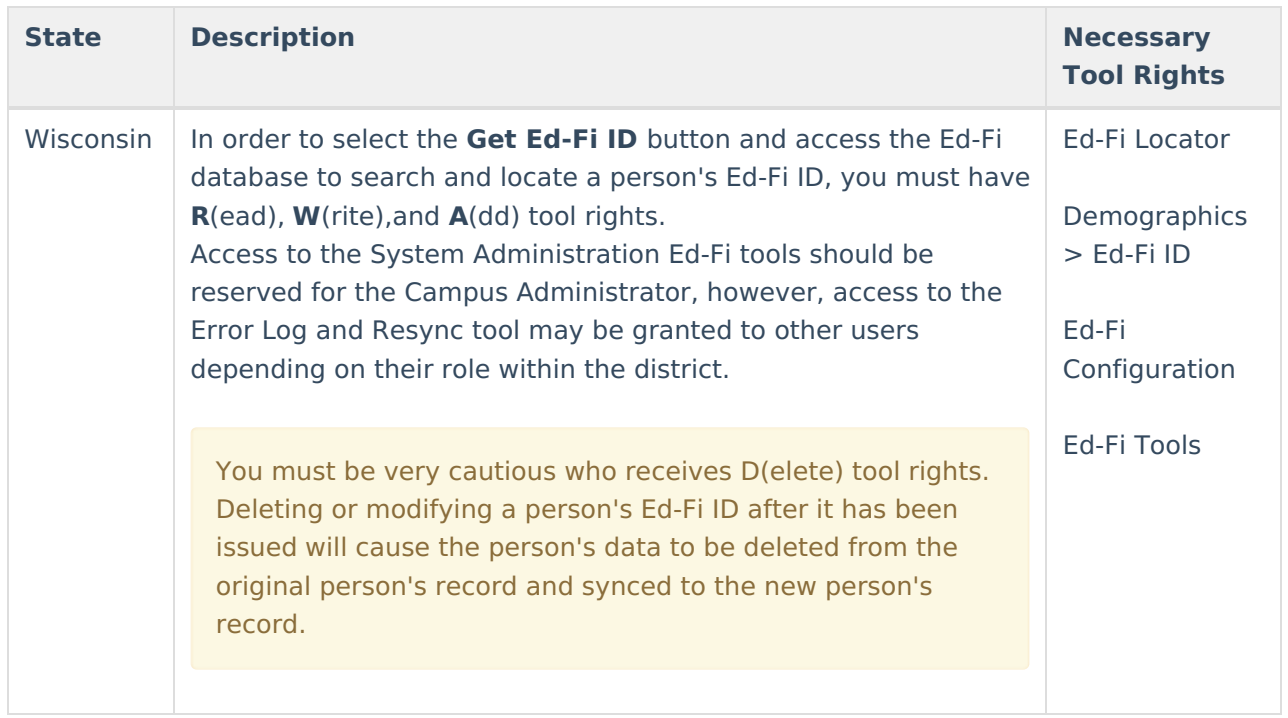

# **Assign an ID (Core)**

Navigate to the Connection Detail screen (Ed-Fi Configuration > Connection). Assign the unique identifiers to students and staff using the Student Unique ID and Staff Unique ID fields. These unique identifiers are used in Ed-Fi to link all related data to students and staff. For students, users may assign an Ed-Fi ID, Local Student Number, or Student State ID as the unique identifier. For staff, users may assign an Ed-Fi ID, Local Staff Number, or Staff State ID as the unique identifier.

After the unique identifiers have been assigned, users can manually enter the IDs in the appropriate fields on the Person Identifiers section of the Demographics tab, if needed.

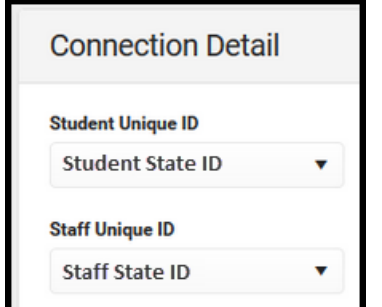

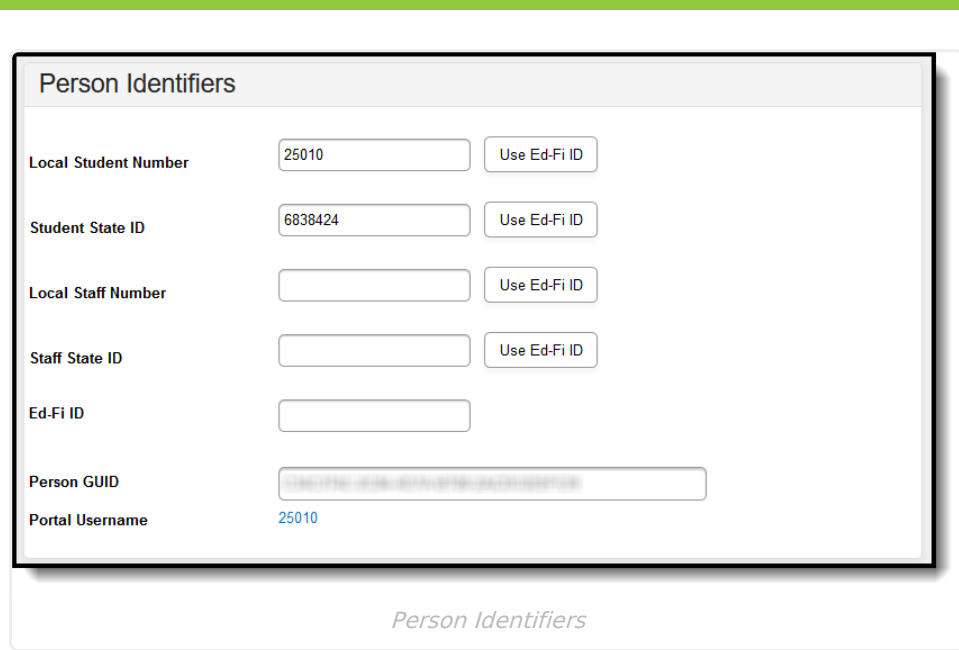

# **Locate and Assign an Ed-Fi ID (State Specific)**

## **Arizona**

Infinite<br>Campus

Click here to expand...

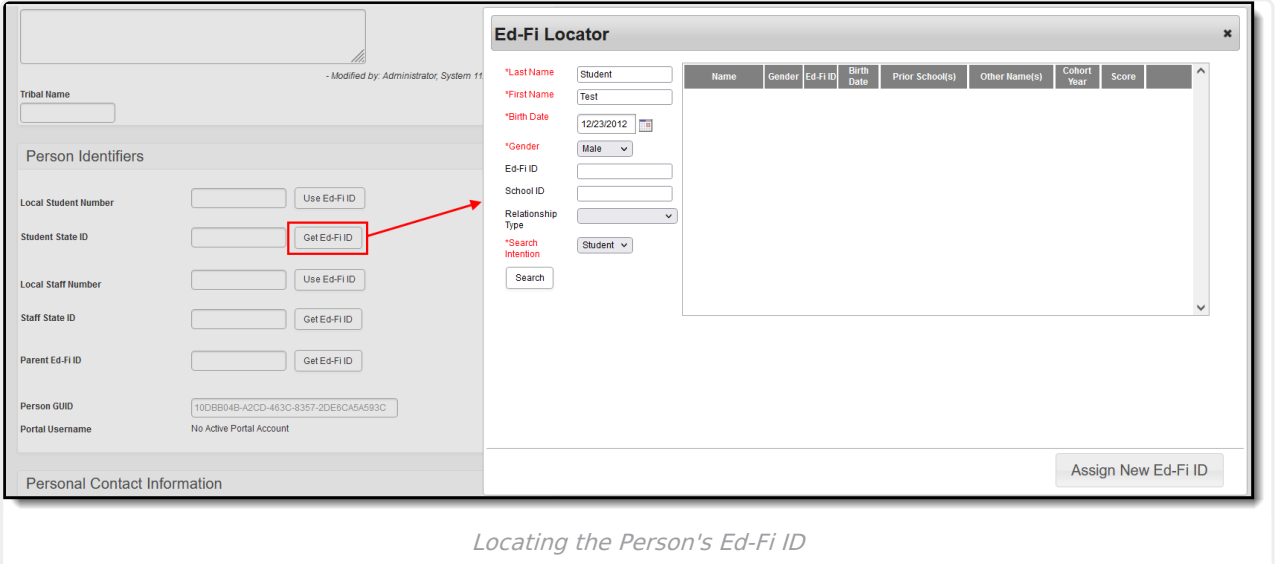

## **Ed-Fi ID Locator Editor**

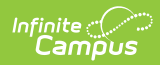

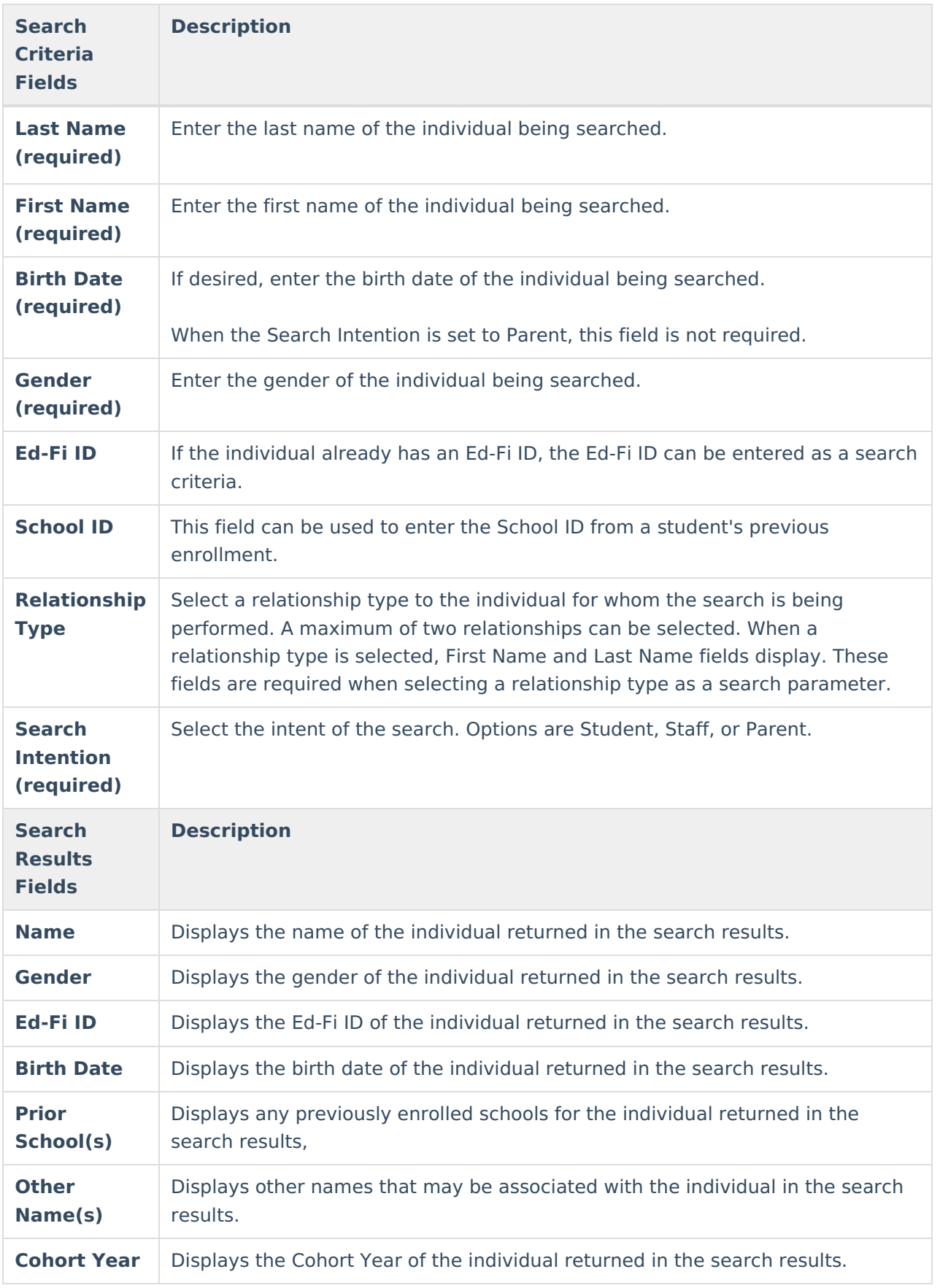

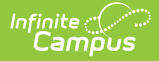

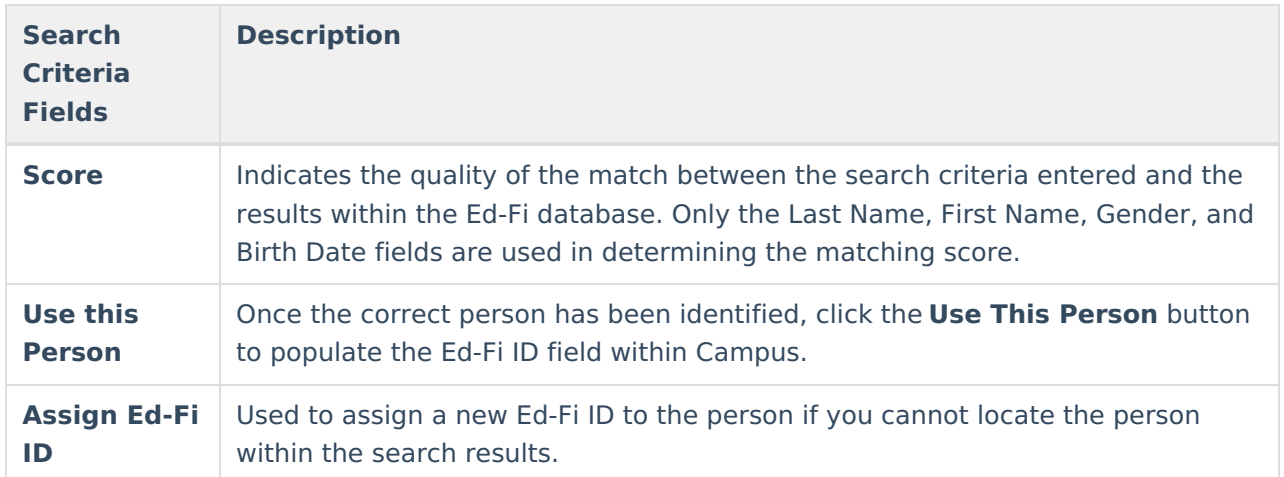

#### **Students/Staff/Parents:**

- 1. Verify if the person already exists in the system. If they do, select the record in the search results and then save.
- 2. If the person does not exist, click **Create New** to create a new person.

### **Parents**

Campus automatically performs a search and creates Parent Ed-Fi IDs upon a resync of the Parents or Student Parent Association resources. Any valid Parents (those with Guardian checked and valid relationship dates) automatically receive a Parent Ed-Fi ID.

### **Student's Batch Method**

- 1. Use the **Generate State IDs** button on the **State ID Tool** to search and generate student state IDs for all students that do not currently have a Student State ID.
	- 1. A **Review** button displays when:
		- A single returned result has a Score less than 95.
		- **More than one potential identity is returned.**
	- 2. When no match is found, create and return a new Ed-Fi ID for the student. This Ed-Fi ID should be placed into the student's State Student ID field. This only affect students that **have an enrollment in the active year** .
	- 3. Students marked as Enrollment State Exclude, Grade Level Exclude, Calendar Exclude, or School Exclude **are not included**.
	- 4. Students with a pre-existing pending request **are not included**.

### **Assign an Ed-Fi ID**

1. Select the appropriate **Get Ed-Fi ID** button next to the appropriate field.

When an individual has multiple roles (student, staff, and/or parent), a different Ed-Fi ID must be used for each role. The Student State ID field is used for student Ed-Fi IDs, the Staff State ID field is used for Staff Ed-Fi IDs, and the Parent Ed-Fi ID field is used for parent Ed-Fi IDs.

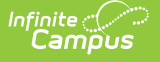

- 2. The Ed-Fi Locator displays. Enter the Last Name, First Name, Birth Date, Gender, and Search Intention as these fields are required.
- 3. If desired, enter information into the other search criteria fields (Ed-Fi ID, School ID, and Relationship Type) in the Ed-Fi Locator. Entering additional identifying information is not required, but is highly encouraged.

When selecting a Relationship Type, a First Name field and Last Name field display. These fields are required when using a Relationship Type as a search criteria. A maximum of two Relationship Types can be used as search criteria.

- 4. Click the **Search** button. Results appear on the right with the best results shown in sequential order. The Score column indicates the quality of the match between search criteria entered and the results within the Ed-Fi database.
- 5. Once the correct person has been identified, click the **Use This Person** button to populate the Ed-Fi ID field within Campus.
- 6. If you cannot locate the person within the Ed-Fi results, assign the person a new ID by selecting the **Assign New Ed-Fi ID** button.
- 7. Once the person has either been assigned a new Ed-Fi ID or matched to an existing person via the Use This Person button, the Ed-Fi ID populates the appropriate field within Campus. You should now save the Demographics record to ensure this data is preserved.

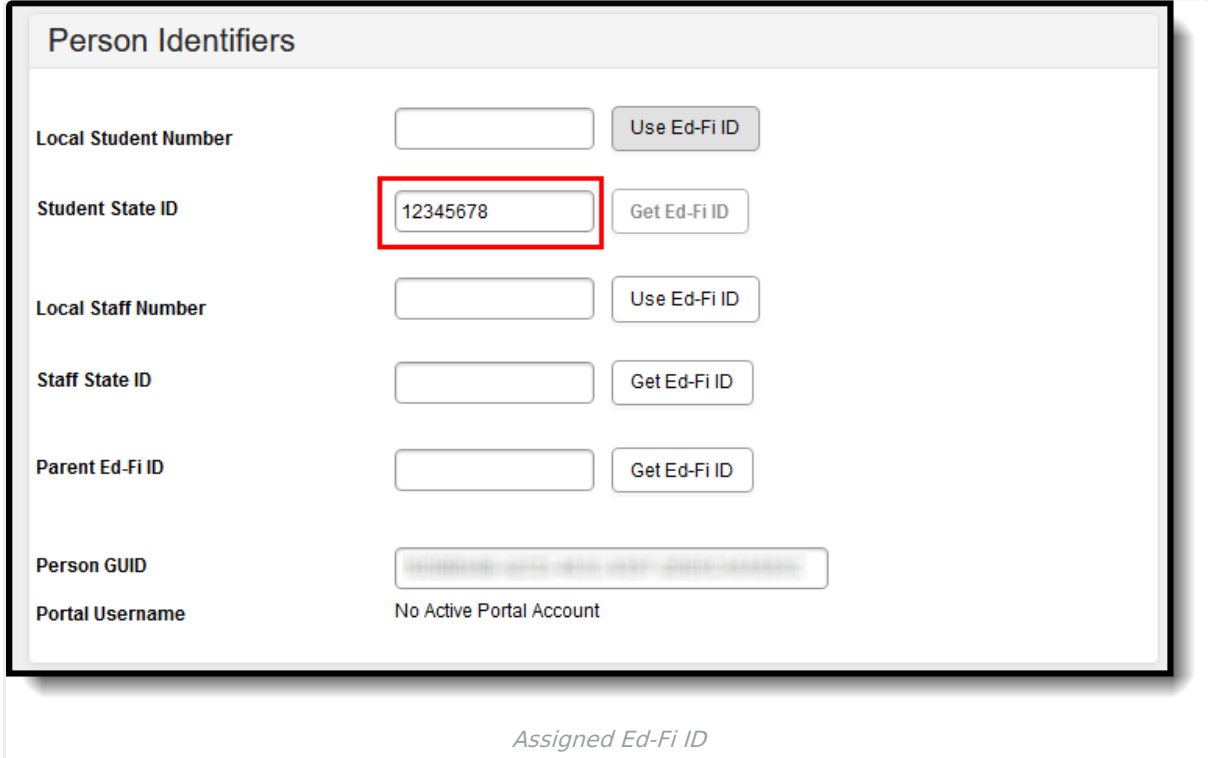

8. Once an Ed-Fi ID has been entered, the **Use Ed-Fi ID** button next to each field can be used to copy/paste the Ed-Fi ID into the appropriate field (if desired).

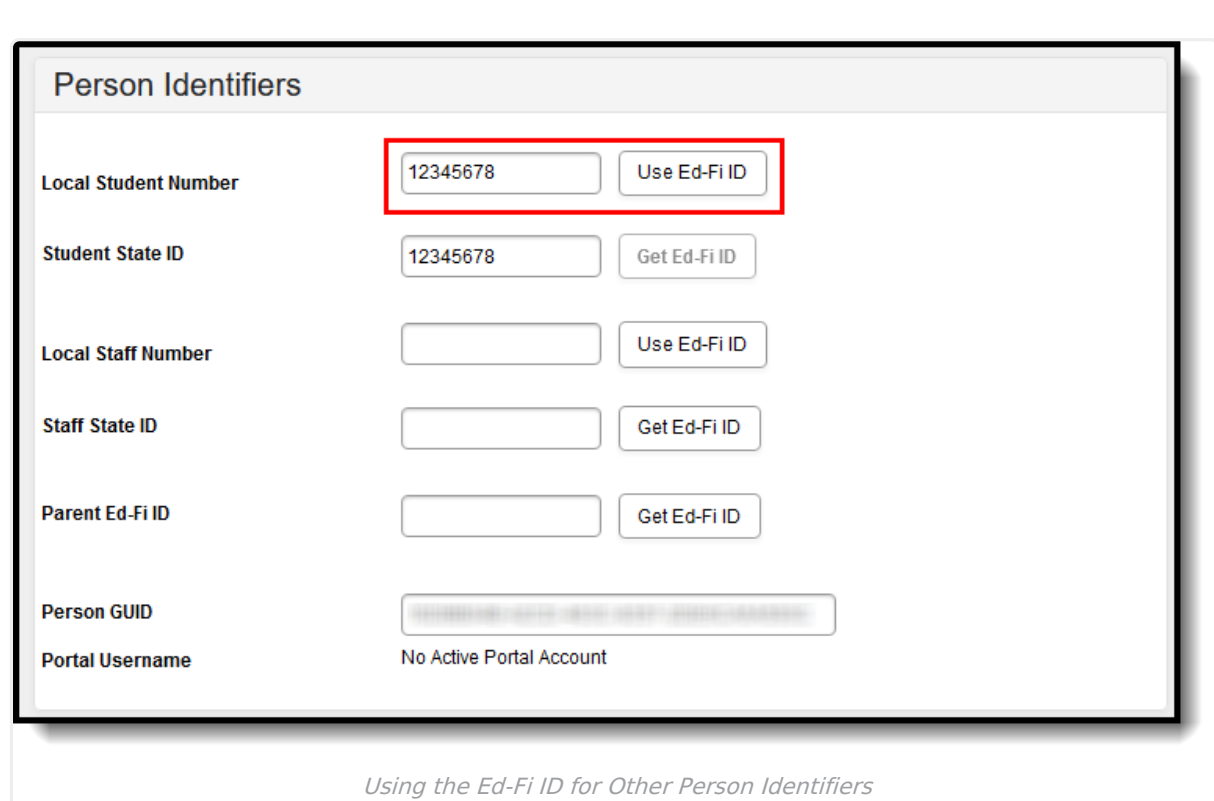

### **Indiana**

ٰ Infinite<br>Campus

See the Ed-Fi IDs [\(Indiana\)](https://kb.infinitecampus.com/help/enter-ed-fi-ids-indiana) article for more information.

# **Michigan**

▶ Click here to expand...

To assign an Ed-Fi ID for a person, select the **Get Ed-Fi ID** button. The Ed-Fi Locator will appear (see image below).

The Get Ed-Fi ID button will be inactive if an Ed-Fi ID already exists for the individual.

Enter information regarding the person, fields in red are required. Click the **Search** button. Results appear on the right with the best results shown in sequential order. The Score column indicates the quality of the match between search criteria entered and the results within the Ed-Fi database. Once the search is complete, the **Match Status** column indicates a match was found or a new ID was created.

Once you have identified the correct person, click the **Use This Person** button. The Ed-Fi ID will populate the Ed-Fi ID and Student State ID fields within Campus.

If you cannot locate the person within Ed-Fi results, assign the person a new ID by selecting the

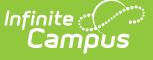

**Assign New Ed-Fi ID** button. A pop-up displays in which the user must enter a reason for the request and then submit the request. Once the request has been accepted, a message will indicate that the new UIC request was successfully been sent to MDE.

Identities can be linked by using the **Identity Link** droplist and **Link Ed-Fi ID's** button. The user must select one identity to be set as Primary in order to link ID's. Multiple identities can be set to Linked. Once the Link Ed-Fi ID's button has been selected, a pop-up displays and the user must indicate the reason for linking the identities. Once the request has been accepted, a message will indicate that the new UIC request was successfully sent to MDE.

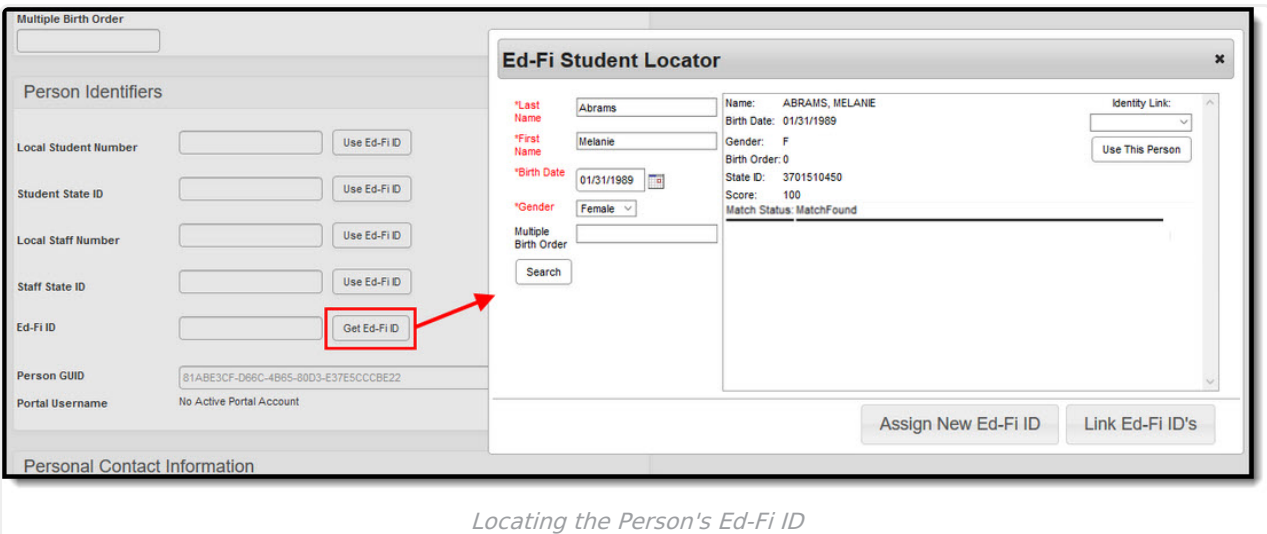

Once the person has been assigned a new Ed-Fi ID, the ID populates the Ed-Fi ID and Student State ID fields within Campus.

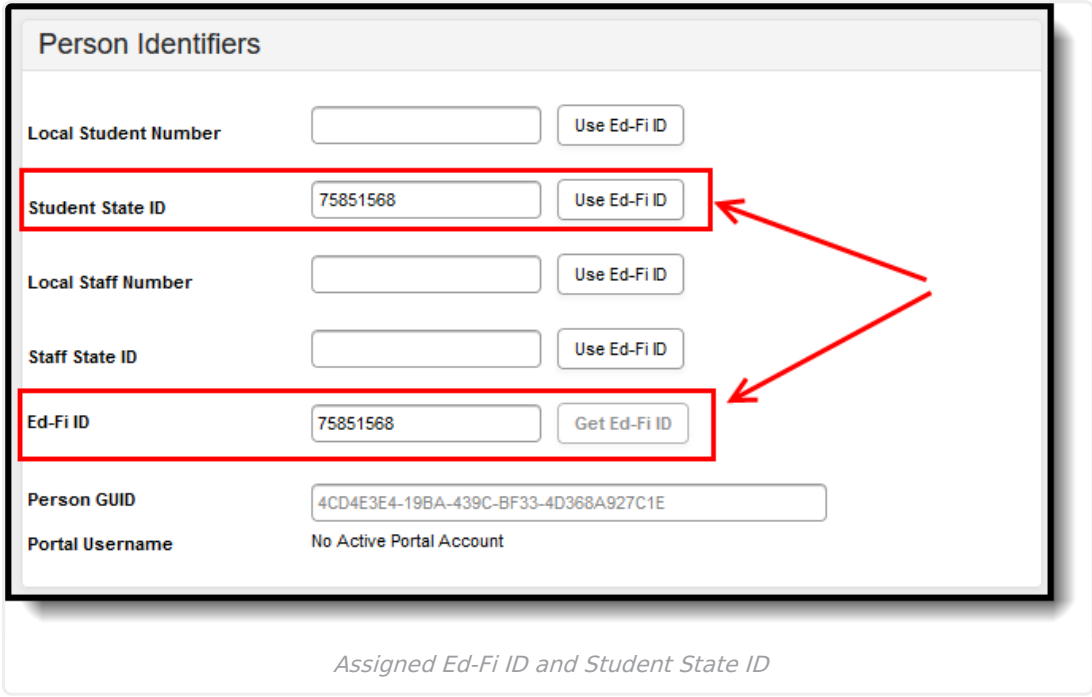

Once an Ed-Fi ID has been entered into the Ed-Fi ID field, you can easily insert this value into any other Person Identifier field by selecting the **Use Ed-Fi ID** button.

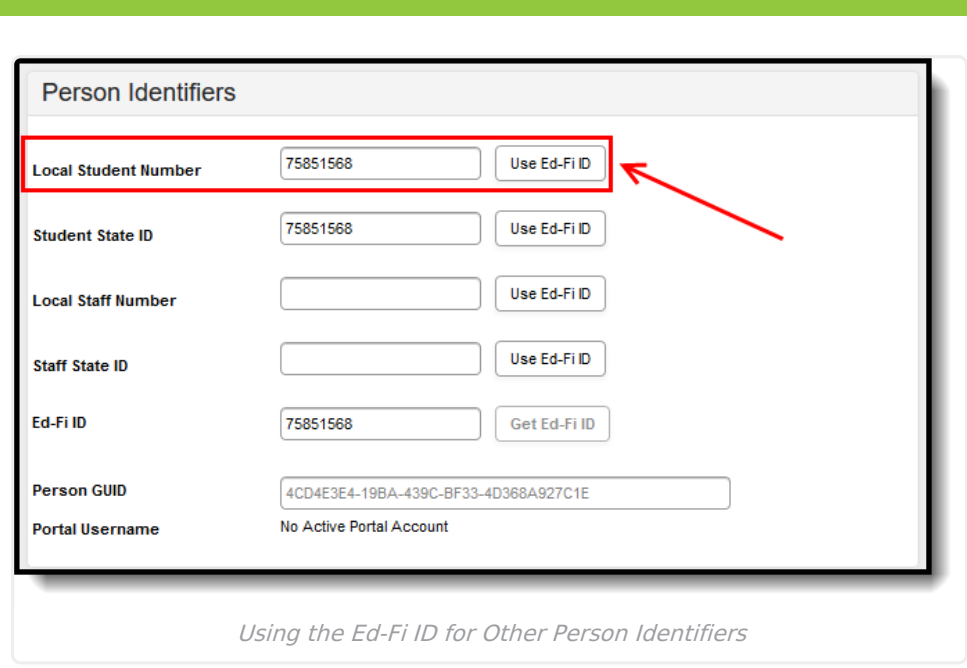

# **Minnesota**

Infinite <mark>:</mark>

Click here to expand...

For students, staff, and parents/guardians, enter Ed-Fi IDs in the Student Ed-Fi ID field. Once an Ed-Fi ID has been entered, you can then use the **Use Ed-Fi ID** button next to each field to copy/paste the Ed-Fi ID into these fields (if desired). Once an Ed-Fi ID has been entered into the Ed-Fi ID field, you can easily insert this value into any other Person Identifier field by selecting the **Use Ed-Fi ID** button.

**Note:** The Ed-Fi ID field only allows a maximum of 13 characters.

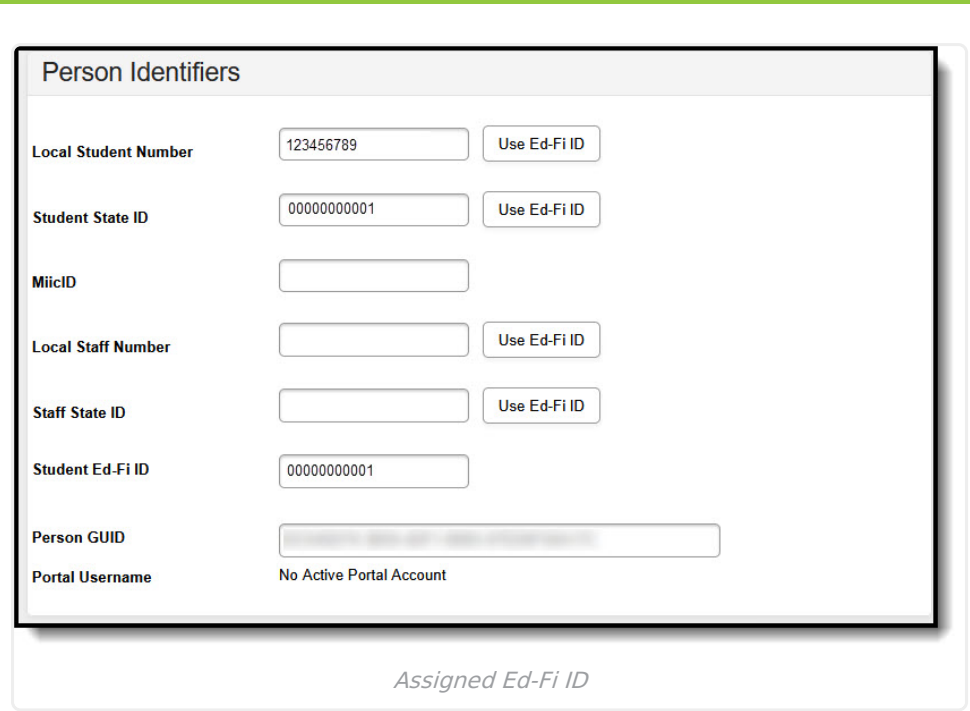

# **Nebraska**

Infinite<br>Campus

Click here to expand...

Access the third-party product for generating/locating the student's Ed-Fi ID. Then, manually enter it (or import it) into the Ed-Fi ID field. Once the Ed-Fi ID field is populated, you can choose to use that ID for the other Person Identifiers (if that is the process determined by your district).

If an Ed-Fi ID that is entered and found in the Edi-Fi database, a new identity will not be created. A new identity is only created when an Ed-Fi ID is not found. Identities cannot be updated in Ed-Fi. If a number is changed, a new identity is created. Also, if a person is deleted from Campus, the identity remains in Ed-Fi.

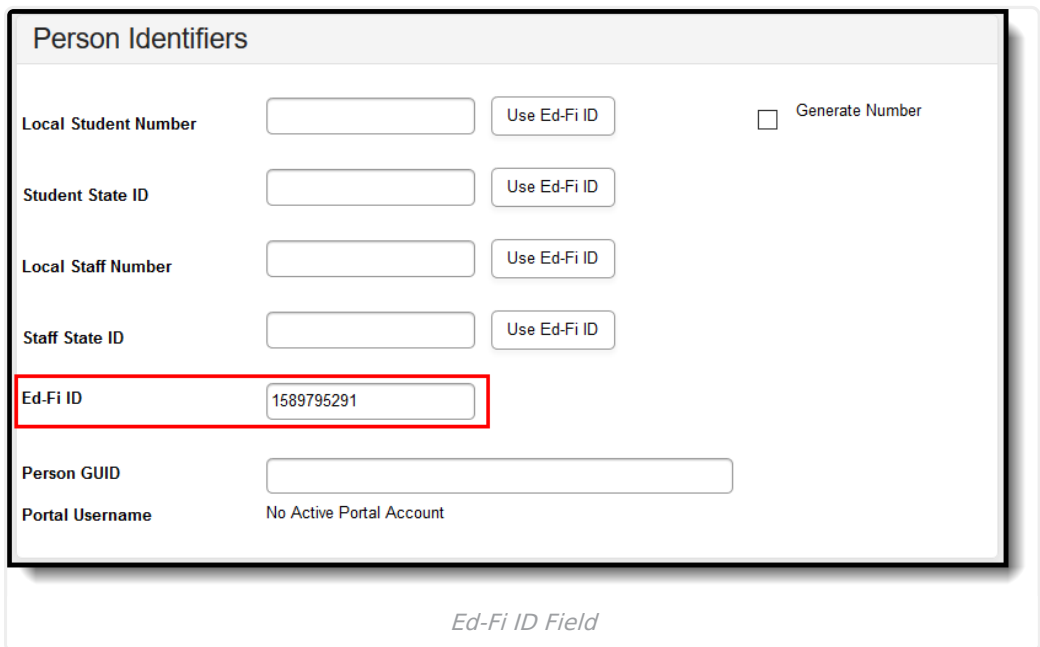

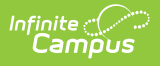

## **Wisconsin**

▶ Click here to expand...

In order to use the Ed-Fi Locator tool, the value for the ID Post-Amble field on the Configuration editor needs to be entered. See the Wisconsin Ed-Fi Checklist for the value to be entered in the ID Post-Amble field.

If multiple credentials have been entered for districts with multiple configurations in the same year, then one of the credentials must have the Identity Credential checkbox marked to identify which credential will be used by the Ed-Fi Locator tool. Only one credential can be marked as the Identity Credential.

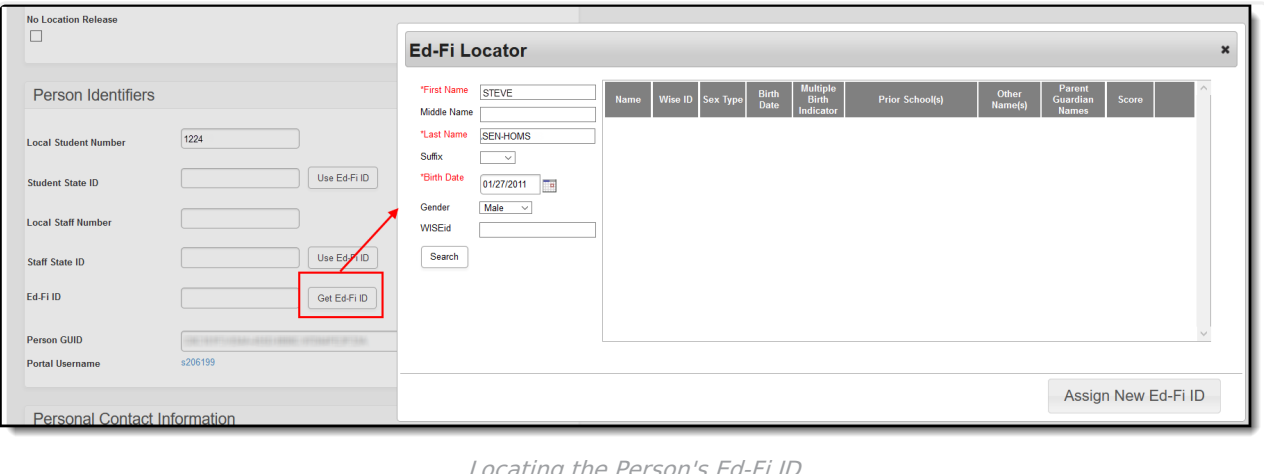

#### ating the Person's Ed-Fi IL<sup>.</sup>

#### **Ed-Fi ID Locator Editor**

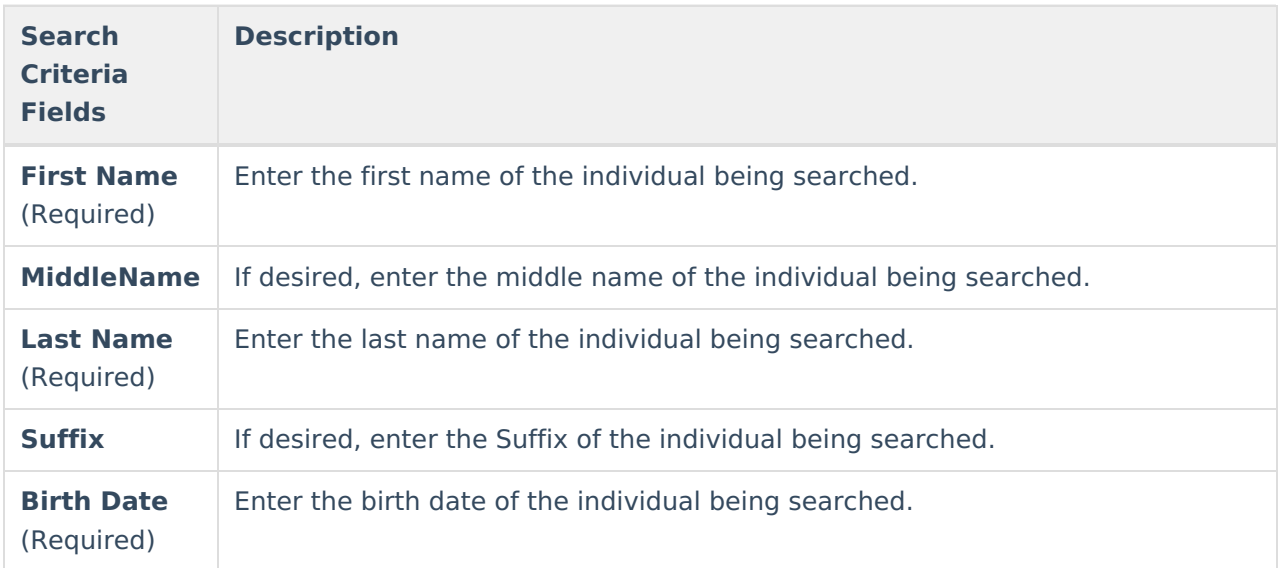

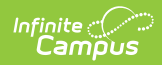

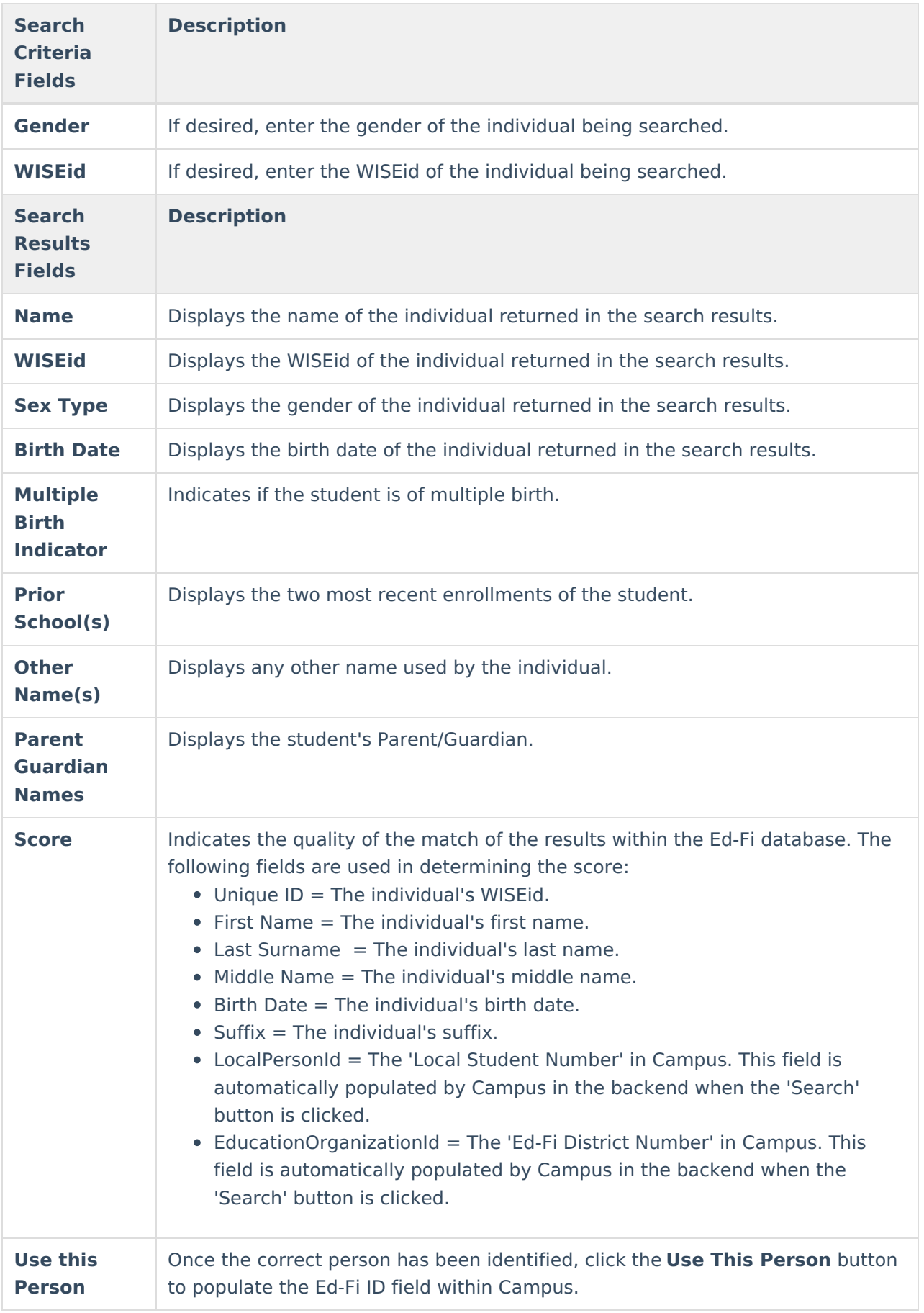

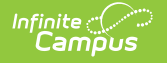

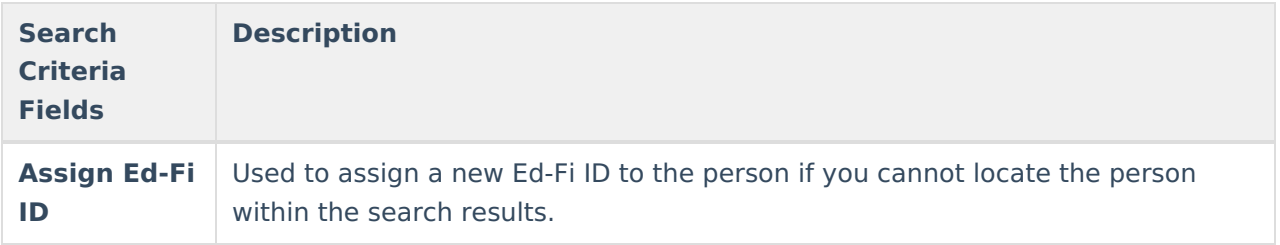

#### **To assign an Ed-Fi ID:**

- 1. To assign an Ed-Fi ID for a person, select the **Get Ed-Fi ID** button. The Ed-Fi Locator displays. **Note:** The Get Ed-Fi ID button will be inactive if an Ed-Fi ID already exists for the individual.
- 2. Enter information for the required fields.
- 3. If desired, enter information into the other search criteria fields in the Ed-Fi Locator. Entering additional identifying information is not required, but is highly encouraged.
- 4. Click the **Search** button. Results appear on the right with the best results shown in sequential order. The **Score** column indicates the quality of the match between search criteria entered and the results within the Ed-Fi database.
- 5. Once the correct person has been identified, click the **Use This Person** button to populate the Ed-Fi ID field within Campus.
- 6. If you cannot locate the person within the Ed-Fi results, assign the person a new ID by selecting the **Assign New Ed-Fi ID** button.
- 7. Once the person has either been assigned a new Ed-Fi ID or matched to an existing person via the Use This Person button, the Ed-Fi ID populates the Ed-Fi ID field. The Student State ID field is also auto-populated with the Ed-Fi ID. You should now save the Demographics record to ensure this data is preserved.

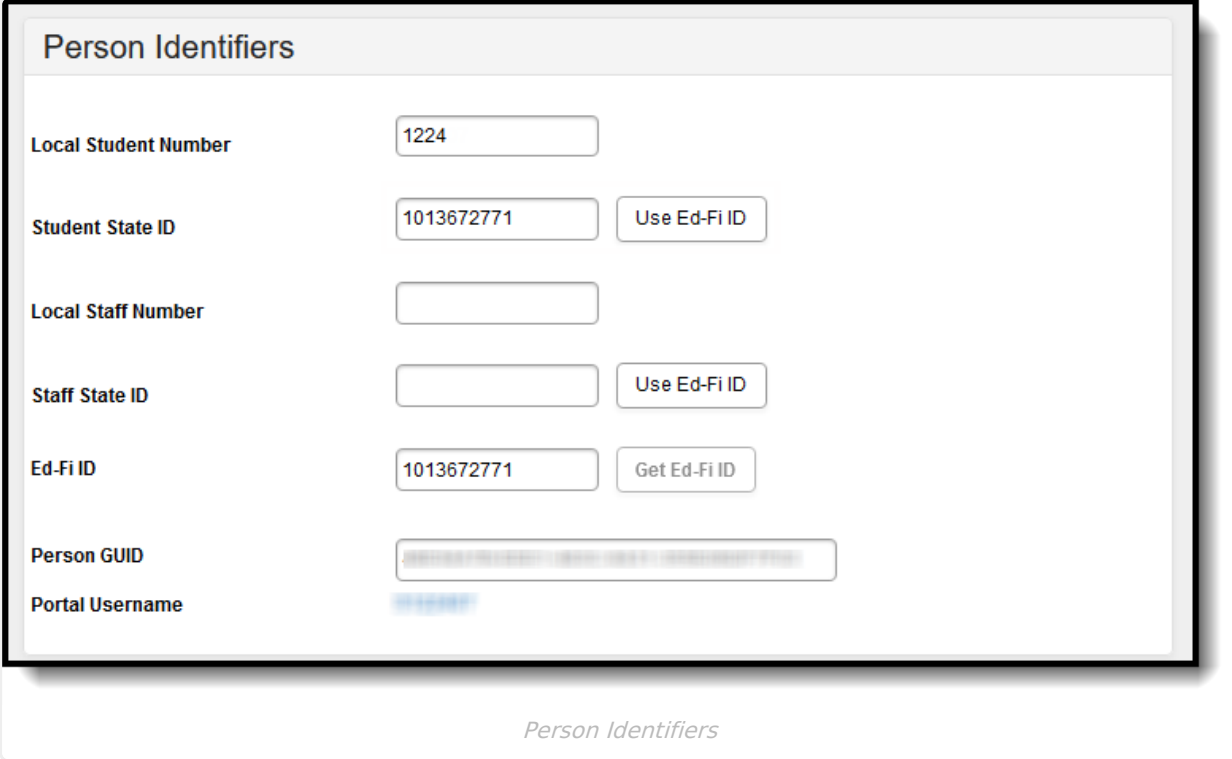

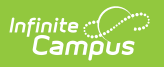